# Весы

- [Описание](#page-0-0)
- [Контроль веса \(₽\)](#page-1-0)
- [Настройка](#page-5-0)

### <span id="page-0-0"></span>Описание

Данная функция обеспечивает забор значения веса кассой с весов, производимый при соблюдении следующих параметров:

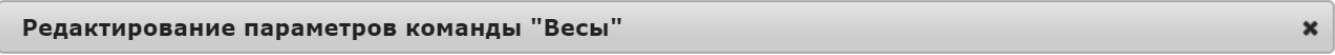

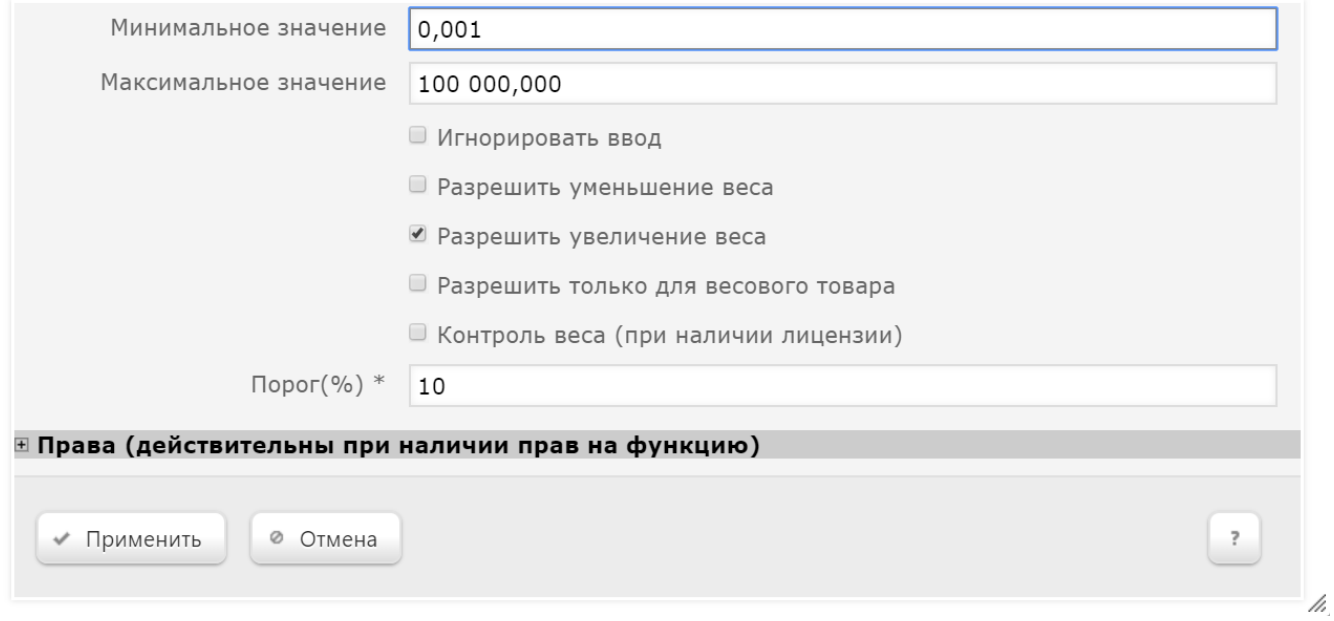

Минимальное значение – минимальное количество товара, разрешенное к регистрации весами.

Максимальное значение – максимальное количество товара, разрешенное к регистрации весами.

Игнорировать ввод - если параметр активирован, то все данные будут вводиться при выполнении самой команды, а не заимствоваться из строки ввода.

Разрешить уменьшение товара - активация параметра позволяет выполнять изменение веса товара в сторону уменьшения в результате выполнения команды.

Разрешить увеличение товара - активация параметра позволяет выполнять изменение веса товара в сторону увеличения в результате выполнения команды.

Разрешить только для весового товара – если параметр активирован, то функция Весы становится доступной исключительно при продаже весового товара.

Контроль веса (при наличии лицензии) – параметр активирует платную возможность контролировать на прикассовых весах вес товара, полученный с его этикетки. Контроль осуществляется кассиром при помощи специальной кнопки. Подробнее процесс описан ниже.

<span id="page-1-1"></span>Порог (%) – связанное с параметром Контроль веса пороговое значение различия между весом, полученным с прикассовых весов, и весом, полученным с этикетки. Значение является относительным, одинаковым для всех весовых товаров и выражается в процентах – с точностью до сотых долей. Формат вода: 99.99 (через точку). По умолчанию, установлено значение 10.00 (т.е. 10%).

## <span id="page-1-0"></span>Контроль веса (₽)

Параметр Контроль веса одновременно решает две задачи:

1) помогает ловить любителей докладывать весовой товар в пакет после его взвешивания на весах самообслуживания;

2) позволяет отслеживать факт выполнения кассирами перепроверки веса товара, полученного покупателем.

#### Решение задачи #1

Перепроверка корректности значения веса с весовой этикетки, которую покупатель пробил на весах самообслуживания и самостоятельно наклеил на пакет с товаром, происходит на кассе в момент оформления чека. Как только кассир считал штрихкод с весовой этикетки (или ввел весовой штрихкод вручную), данный весовой товар попадает в чек в статусе текущей (неподтвержденной) позиции – с весом, полученным из штрихкода этикетки:

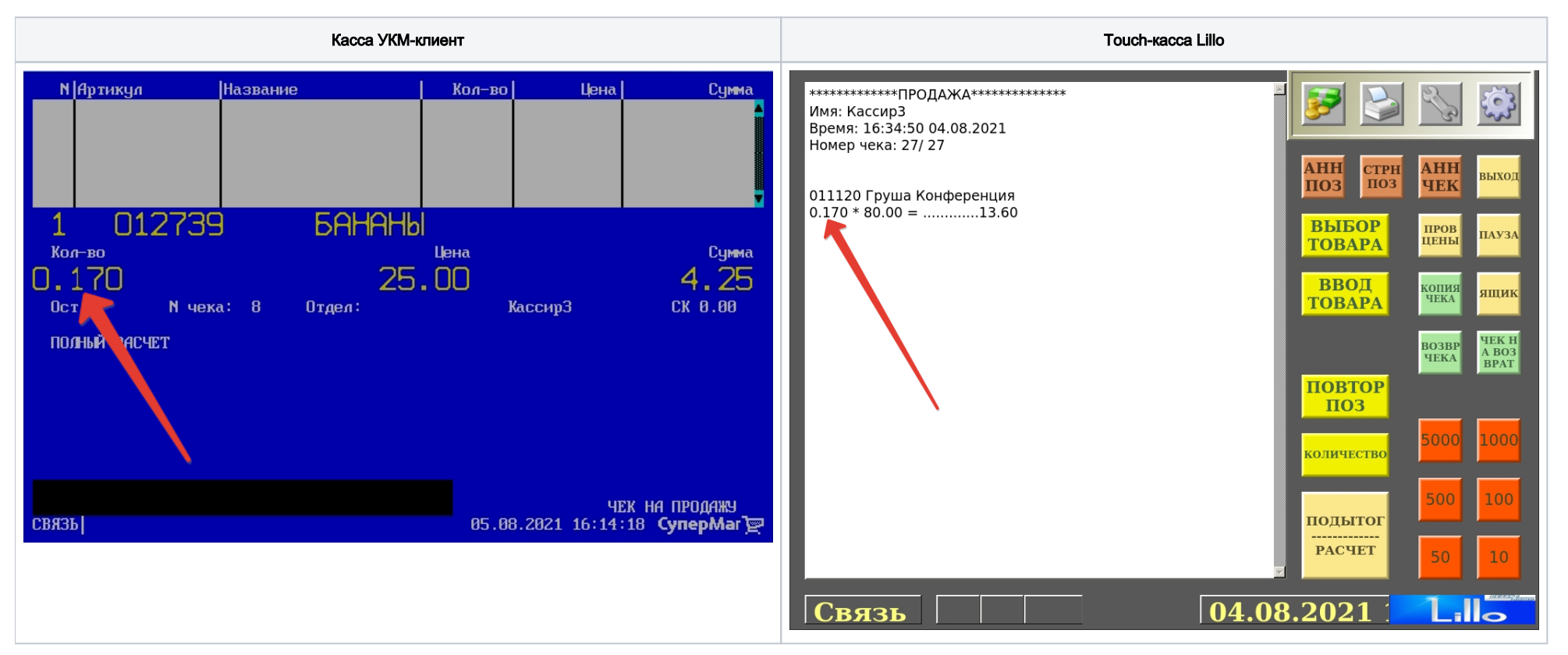

В этот момент кассир должен положить пакет с товаром на прикассовые весы и вызвать функцию Весы путем нажатия [специально запрограммированной клавиши](#page-5-1) на клавиатурной кассе или кнопки на экране тач-кассы. Касса получит фактический вес товара в пакете с прикассовых весов, автоматически сравнит его с весом на этикетке и далее будет ориентироваться на значение, заданное в параметре [Порог \(%\)](#page-1-1) в настройках функции Весы:

1) Если расхождение между весом на этикетке и прикассовых весах окажется ниже установленного значения параметра Порог (%), то вес, полученный с прикассовых весов, будет проигнорирован, и товар добавится в чек с весом из этикетки:

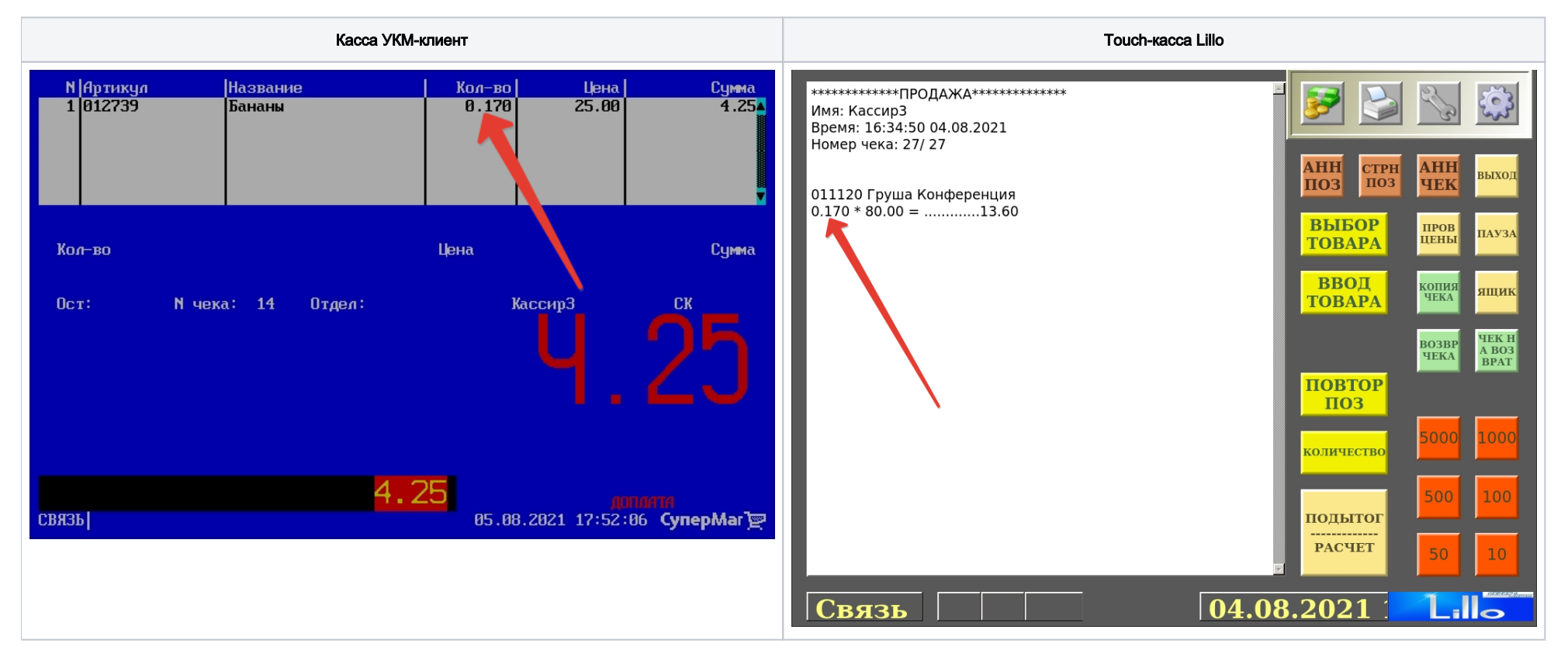

2) Если расхождение между весом на этикетке и прикассовых весах окажется выше установленного значения параметра Порог (%), то касса выведет на экран кассира запрос о разрешении добавить товар в чек:

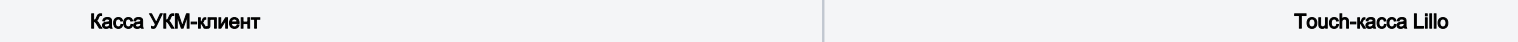

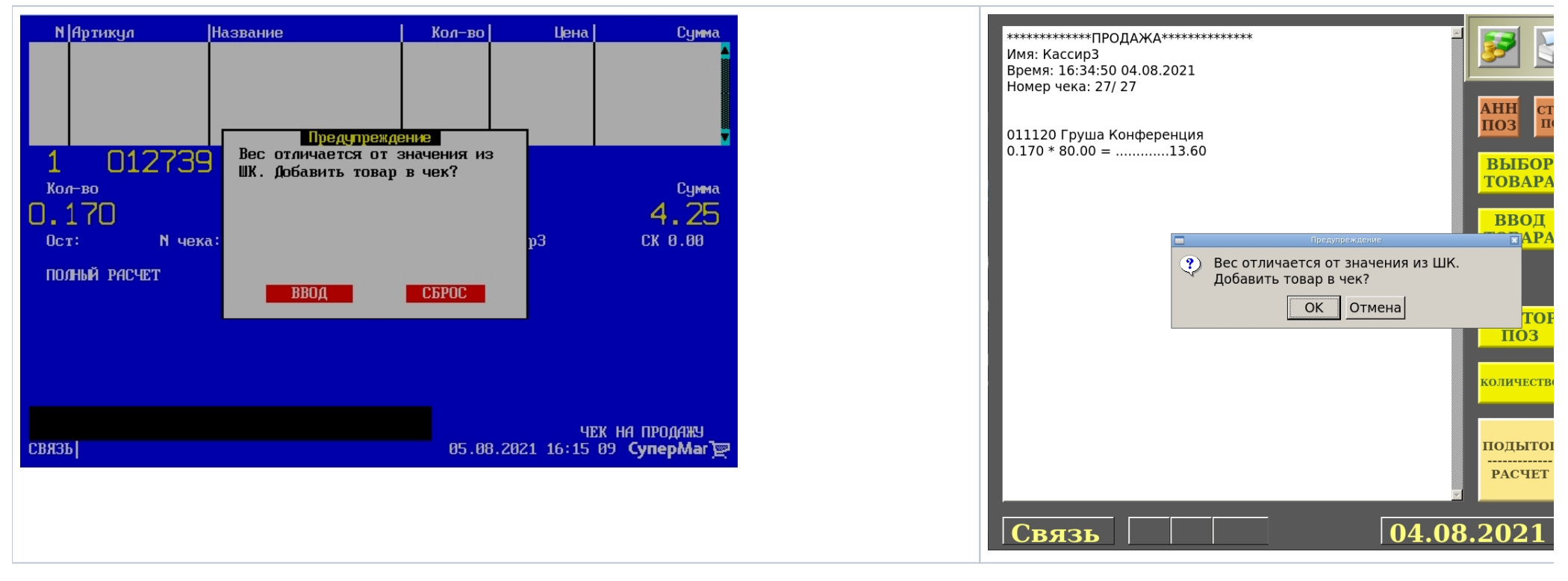

При выборе опции Сброс/Отмена, касса удаляет неподтвержденную позицию из чека (не добавляет данный товар в чек):

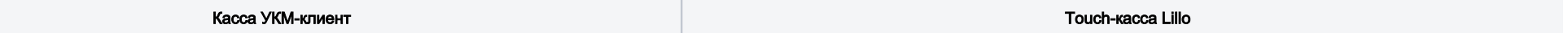

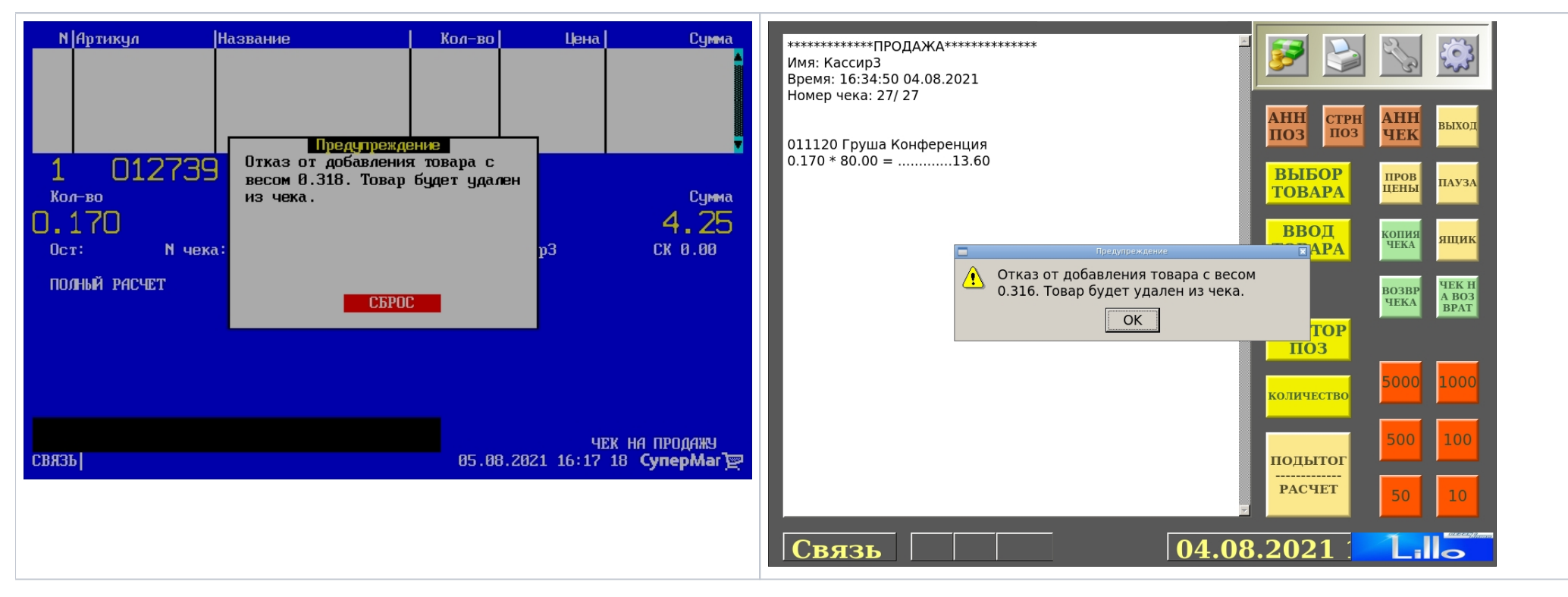

При выборе опции Ввод/ОК, товар добавляется в чек с весом, полученным с прикассовых весов:

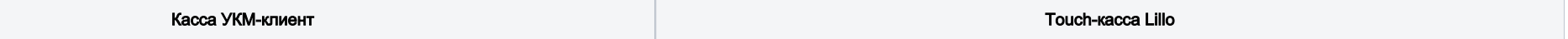

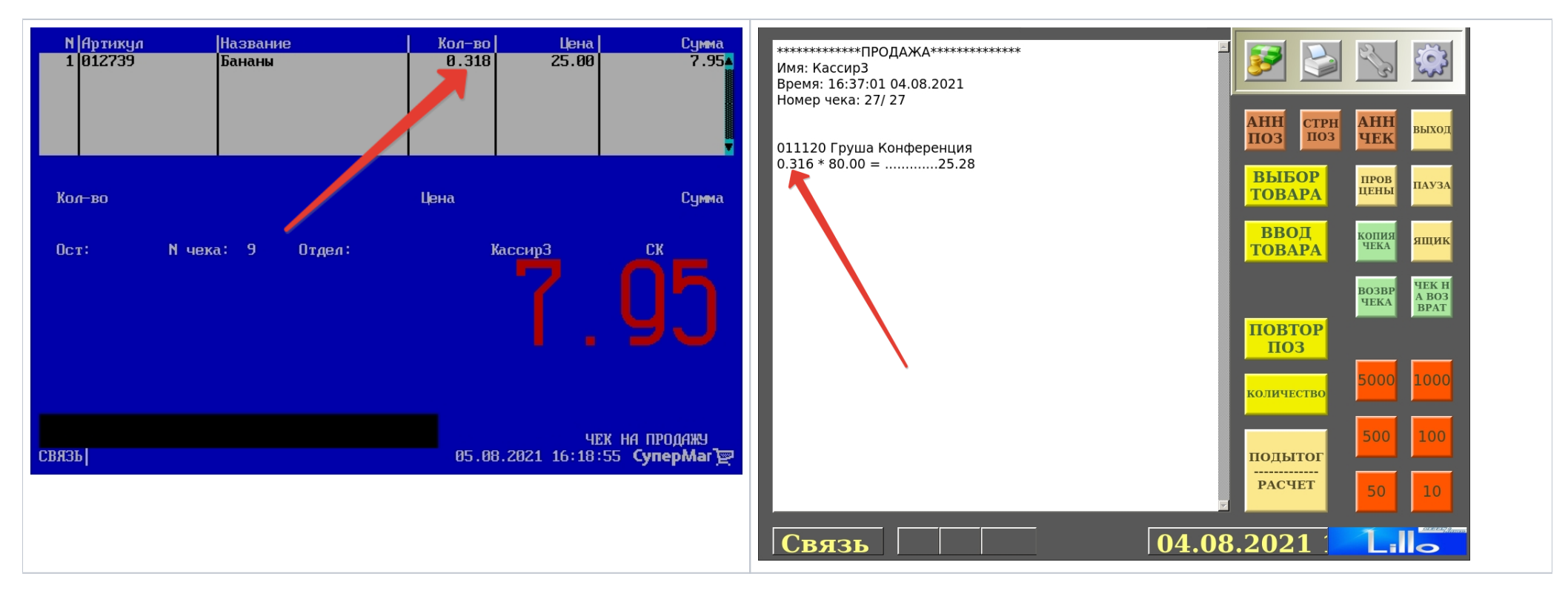

Таким образом, исключается добавление весового товара в чек с весом, не соответствующим фактическому.

#### Решение задачи #2

По факту выполнения кассиром перепроверки веса (т.е. вызова функции Весы с активированным параметром Контроль веса), касса сохраняет в базе данных УКМ 4 номер позиции чека, в которой кассир применил операцию Весы с Контролем веса. Данный номер позиции будет выгружаться в привязке к номеру чека и коду кассира в поле data таблицы exportonly data при экспорте данных из УКМ 4 во внешнюю систему через конвертер [Стандартный экспорт 4.](http://manual.retail-soft.pro/pages/viewpage.action?pageId=17697191)

Таким образом, внешняя система сможет с помощью собственных инструментов проанализировать, все ли весовые товары, требующие перепроверки веса с этикетки, действительно подверглись данной перепроверке, и какие именно кассиры забыли ее осуществить.

Примечание. Параметр Контроль веса не применим к функции [Вес нетто](http://manual.retail-soft.pro/pages/viewpage.action?pageId=28182979).

### <span id="page-5-0"></span>Настройка

<span id="page-5-1"></span>Вызов функции Весы на кассе УКМ-клиент осуществляется путем нажатия запрограммированной клавиши.

Настройка клавиши Весы осуществляется на кассовом сервере УКМ 4 по адресу: Настройка сервера и оборудования – Оборудование ККМ – Раскладки клавиатуры (вкладка слева):

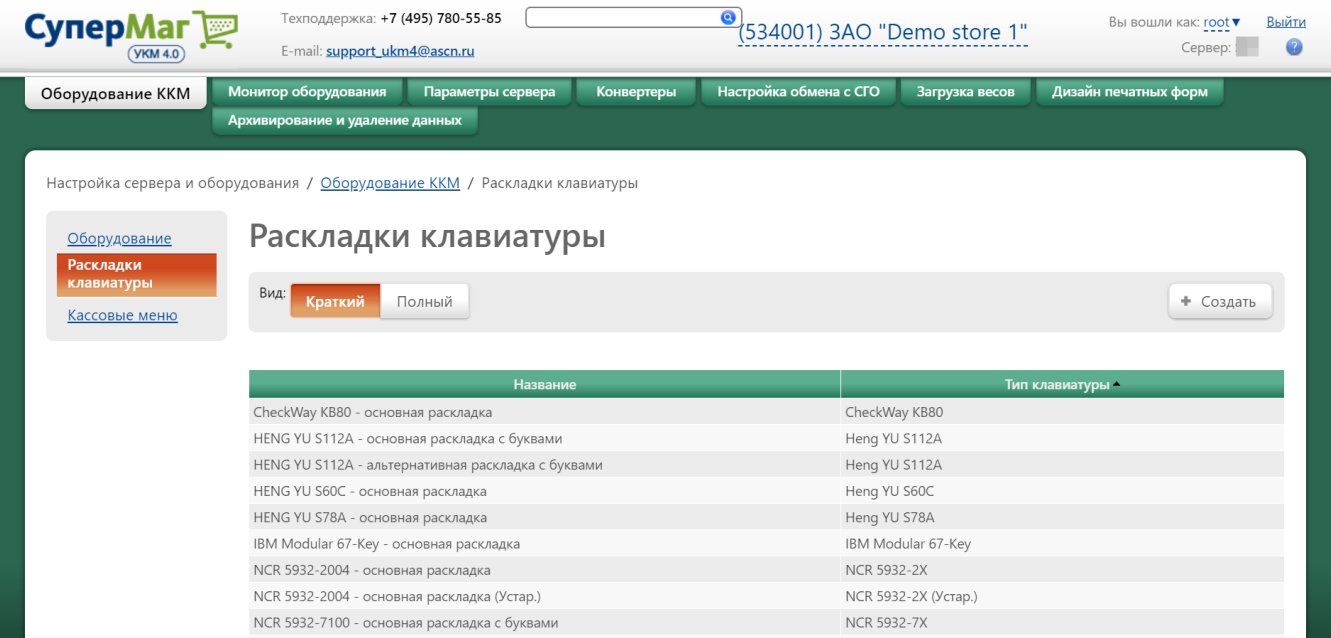

Кликнув на название используемой раскладки, можно перейти к окну с ее настройками, где необходимо выбрать клавишу, которая будет вызывать функцию Вес нетто, и в строке Функциональный под раскладкой нажать кнопку Поиск:

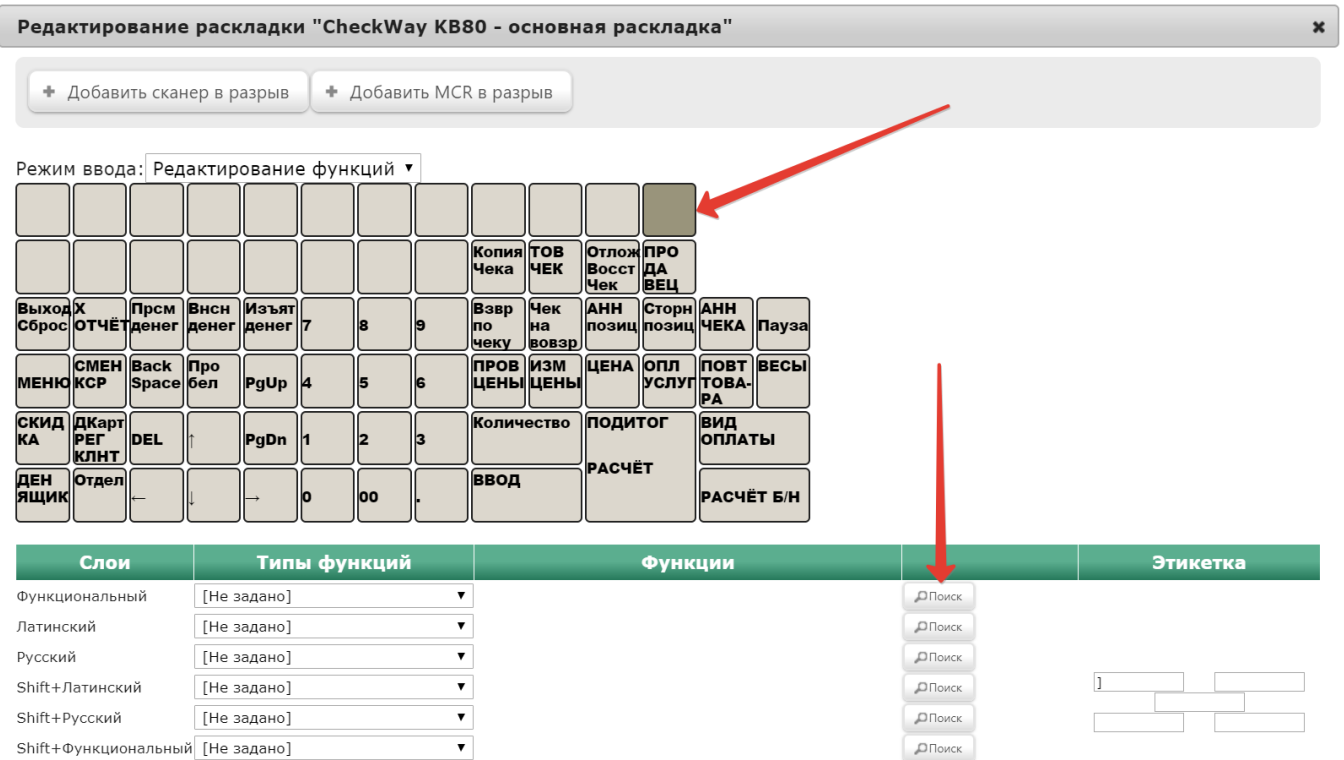

В появившемся окне введите (целиком или частично) название функции Весы и выберите верное соответствие из выпадающего списка:

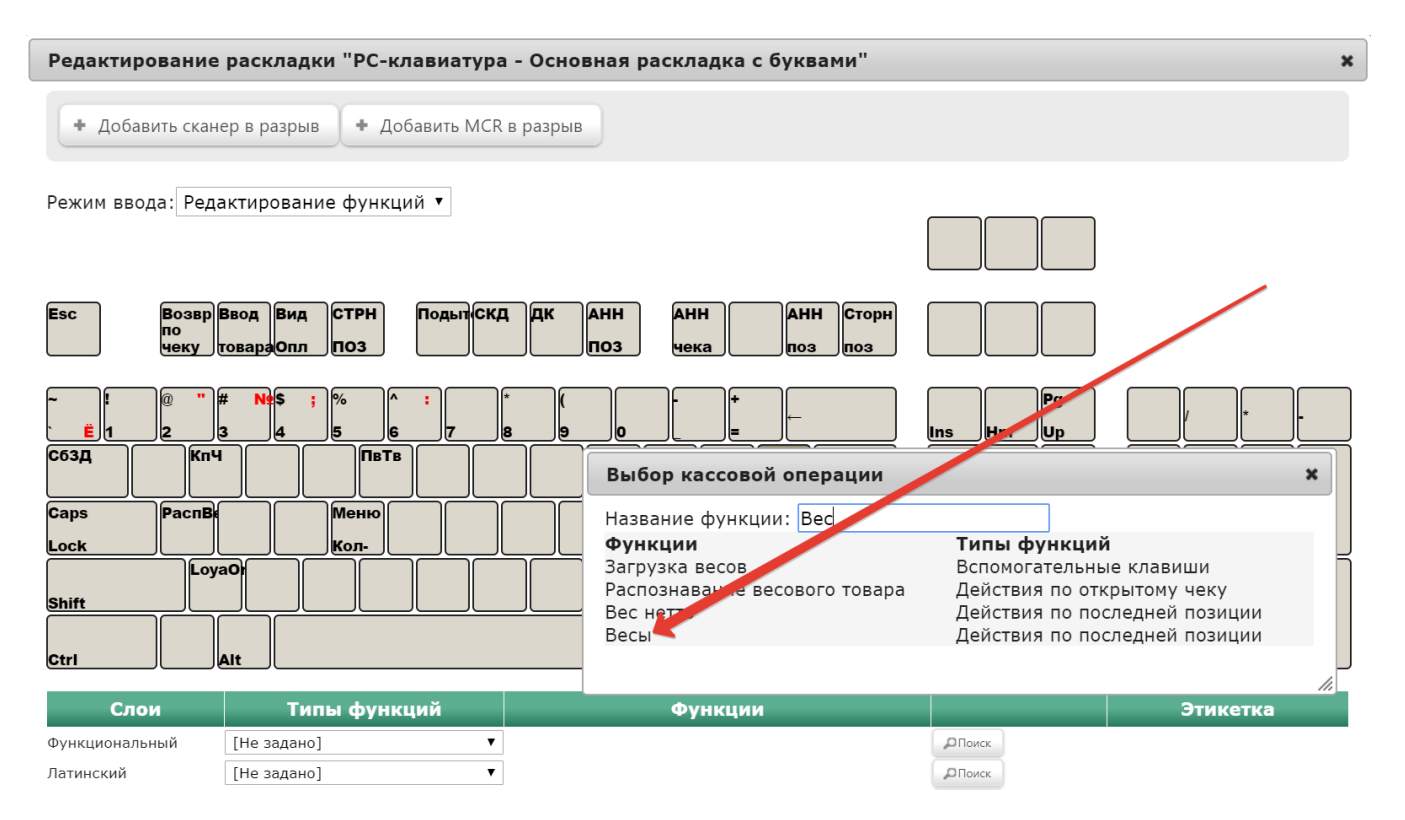

Откроется окно с настройками параметров функции, описанными [выше.](http://manual.retail-soft.pro#params)

Выставив необходимые значения параметров, необходимо нажать кнопку Применить:

### Редактирование параметров команды "Весы"

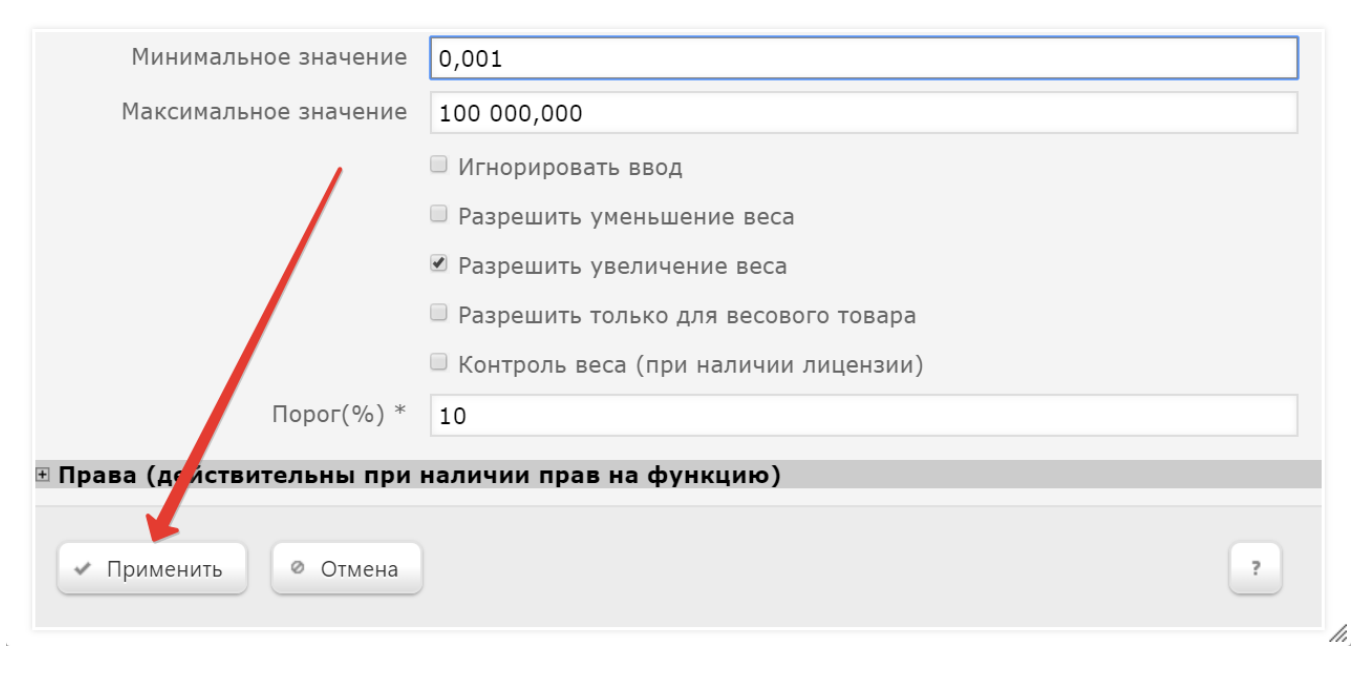

В окне с раскладкой нажмите кнопку Сохранить:

 $\pmb{\times}$ 

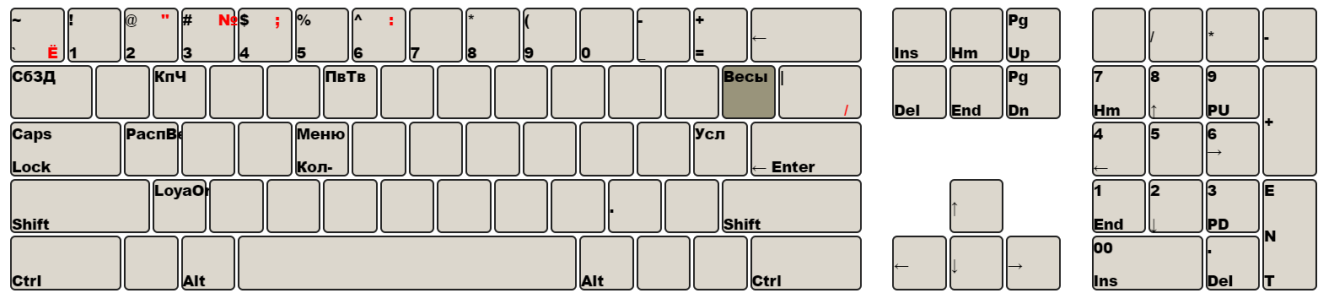

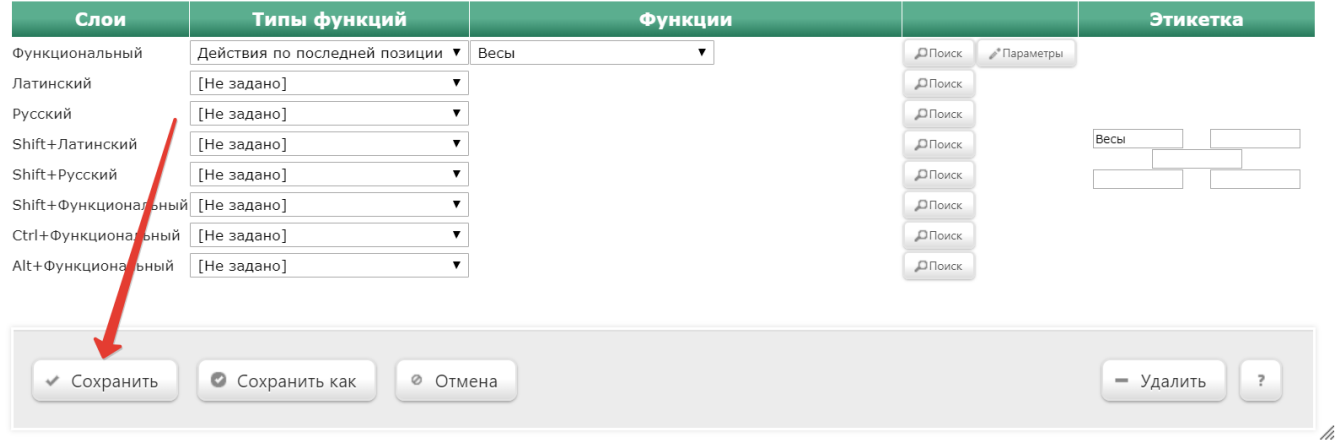

В окне подтверждения выполненных настроек нажмите Да:

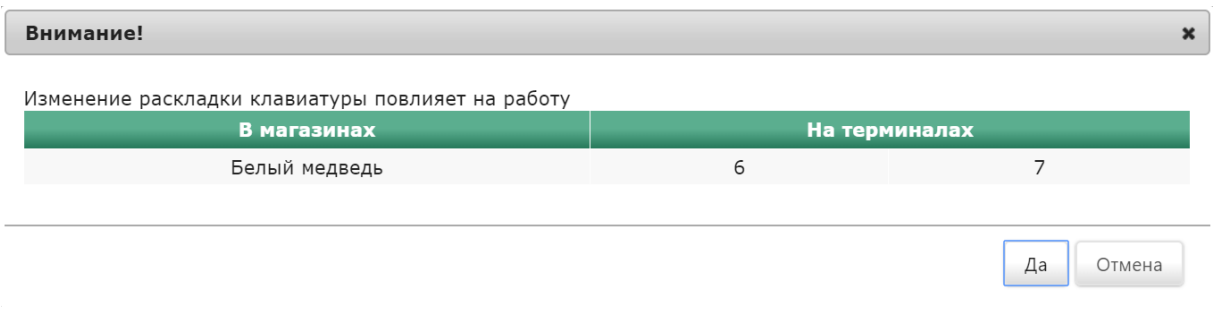

Клавиша вызова функции Весы настроена.

На touch-кассе Lillo функция Весы вызывается из интерфейса самой кассы:

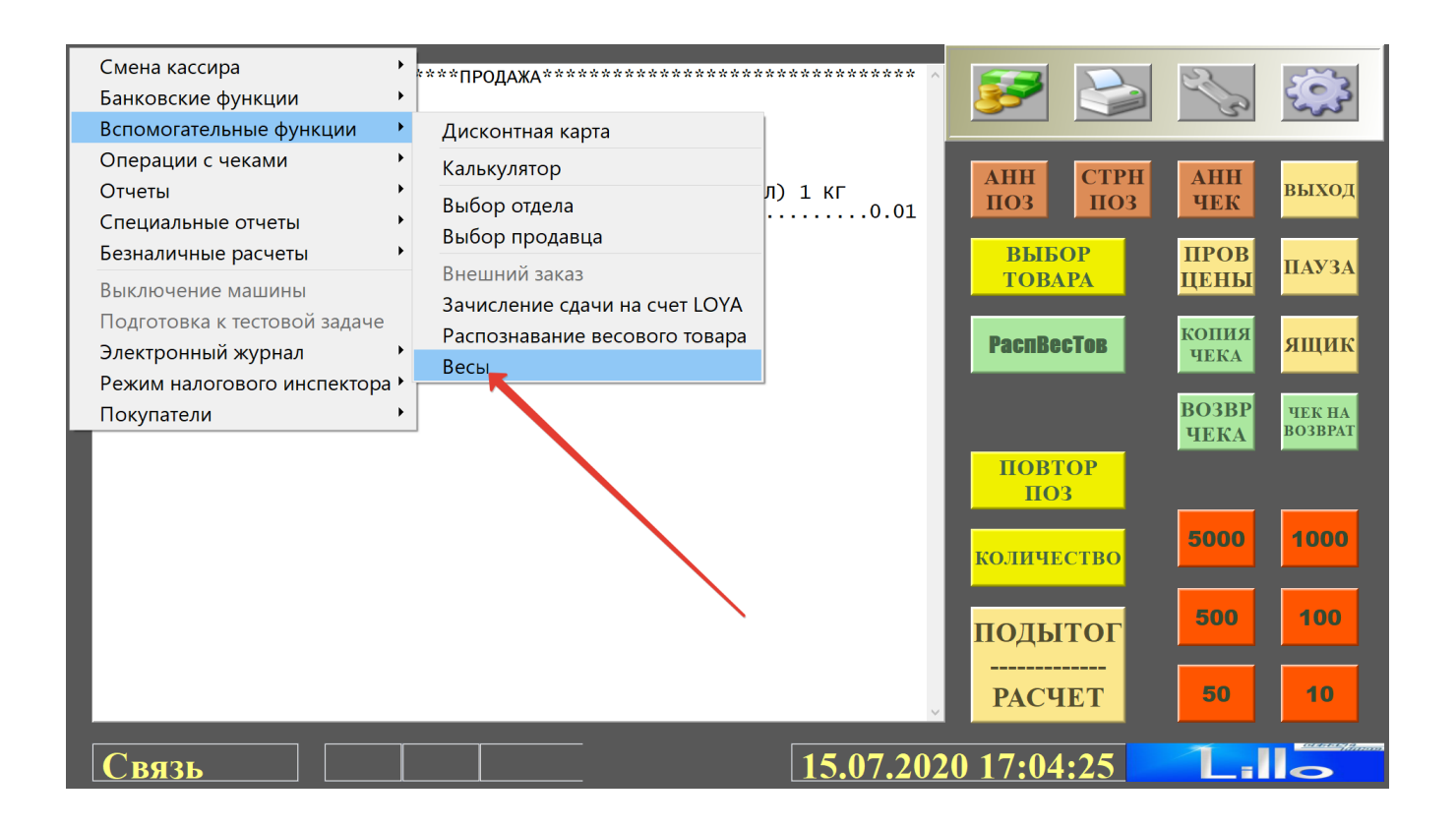